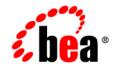

# **BEA**WebLogic Portal™

**Visitor Tools Guide** 

Version 8.1 with Service Pack 4 Document Revised: December 2004

## Copyright

Copyright © 2004-2005 BEA Systems, Inc. All Rights Reserved.

## **Restricted Rights Legend**

This software and documentation is subject to and made available only pursuant to the terms of the BEA Systems License Agreement and may be used or copied only in accordance with the terms of that agreement. It is against the law to copy the software except as specifically allowed in the agreement. This document may not, in whole or in part, be copied, photocopied, reproduced, translated, or reduced to any electronic medium or machine readable form without prior consent, in writing, from BEA Systems, Inc.

Use, duplication or disclosure by the U.S. Government is subject to restrictions set forth in the BEA Systems License Agreement and in subparagraph (c)(1) of the Commercial Computer Software-Restricted Rights Clause at FAR 52.227-19; subparagraph (c)(1)(ii) of the Rights in Technical Data and Computer Software clause at DFARS 252.227-7013, subparagraph (d) of the Commercial Computer Software-Licensing clause at NASA FAR supplement 16-52.227-86; or their equivalent.

Information in this document is subject to change without notice and does not represent a commitment on the part of BEA Systems. THE SOFTWARE AND DOCUMENTATION ARE PROVIDED "AS IS" WITHOUT WARRANTY OF ANY KIND INCLUDING WITHOUT LIMITATION, ANY WARRANTY OF MERCHANTABILITY OR FITNESS FOR A PARTICULAR PURPOSE. FURTHER, BEA Systems DOES NOT WARRANT, GUARANTEE, OR MAKE ANY REPRESENTATIONS REGARDING THE USE, OR THE RESULTS OF THE USE, OF THE SOFTWARE OR WRITTEN MATERIAL IN TERMS OF CORRECTNESS, ACCURACY, RELIABILITY, OR OTHERWISE.

## **Trademarks or Service Marks**

BEA, BEA WebLogic Server, Jolt, Tuxedo, and WebLogic are registered trademarks of BEA Systems, Inc. BEA Builder, BEA Campaign Manager for WebLogic, BEA eLink, BEA Liquid Data for WebLogic, BEA Manager, BEA WebLogic Commerce Server, BEA WebLogic Enterprise, BEA WebLogic Enterprise Platform, BEA WebLogic Enterprise Security, BEA WebLogic Express, BEA WebLogic Integration, BEA WebLogic JRockit, BEA WebLogic Personalization Server, BEA WebLogic Platform, BEA WebLogic Portal, BEA WebLogic Server Process Edition, BEA WebLogic Workshop and How Business Becomes E-Business are trademarks of BEA Systems, Inc.

All other trademarks are the property of their respective companies.

# Contents

## About This Document

| Product Documentation on the dev2dev Web Site | . V |
|-----------------------------------------------|-----|
| Contact Us                                    | . V |
| Documentation Conventions                     | vi  |

## 1. Using the Visitor Tools

| Overview                                       |
|------------------------------------------------|
| Login to a Portal                              |
| Modify Portal Resources                        |
| View the Contents of a Portal                  |
| Edit the Contents of the Primary Book (Portal) |
| Change the Menu Style 1-4                      |
| Reorder the Book Items1-                       |
| Add Existing Book Items1-:                     |
| Add a New Page1-                               |
| Add a New Book                                 |
| Remove a Book Item                             |
| Edit the Contents of a Page1-3                 |
| Change the Page Layout                         |
| Move Items on a Page                           |
| Add New Items to a Page1-                      |
| Remove an Item From a Page                     |

| Rename a Page                   | 1-11 |
|---------------------------------|------|
| Move a Page                     | 1-11 |
| Rename a Portlet                | 1-12 |
| Move a Portlet                  | 1-12 |
| Change the Theme                | 1-13 |
| Change the Portal Look and Feel | 1-13 |

## 2. Adding Visitor Tools to a Custom Application

| Adding Visitor Tools to a New Portal Application | -1 |
|--------------------------------------------------|----|
|--------------------------------------------------|----|

# About This Document

Portal visitors can use browser-based tools to personalize the makeup and appearance of their portal. This guide details the portal features that are available to registered visitors.

This document covers the following topics:

- Chapter 1, "Using the Visitor Tools" explains how to log into a portal and modify its resources.
- Chapter 2, "Adding Visitor Tools to a Custom Application" explains how to add visitor tools to a new portal application, which can then be customized.

## Product Documentation on the dev2dev Web Site

BEA product documentation, along with other information about BEA software, is available from the BEA dev2dev Web site:

#### http://dev2dev.bea.com

To view the documentation for a particular product, select that product from the list on the dev2dev page; the home page for the specified product is displayed. From the menu on the left side of the screen, select Documentation for the appropriate release. The home page for the complete documentation set for the product and release you have selected is displayed.

## **Contact Us**

Your feedback on the BEA ProductName documentation is important to us. Send us e-mail at **docsupport@bea.com** if you have questions or comments. Your comments will be reviewed directly by the BEA professionals who create and update the ProductName documentation.

In your e-mail message, please indicate that you are using the documentation for BEA ProductName **Product Version:** .

If you have any questions about this version of BEA ProductName, or if you have problems installing and running BEA ProductName, contact BEA Customer Support at http://support.bea.com. You can also contact Customer Support by using the contact information provided on the quick reference sheet titled "BEA Customer Support," which is included in the product package.

When contacting Customer Support, be prepared to provide the following information:

- Your name, e-mail address, phone number, and fax number
- Your company name and company address
- Your machine type and authorization codes
- The name and version of the product you are using
- A description of the problem and the content of pertinent error messages

## **Documentation Conventions**

The following documentation conventions are used throughout this document.

| Convention        | Item                                                                                                    |  |
|-------------------|----------------------------------------------------------------------------------------------------|--|
| Ctrl+Tab          | Indicates that you must press two or more keys simultaneously.                                                                                                    |  |
| italics           | Indicates emphasis or book titles.                                                                                                    |  |
| monospace<br>text | <ul> <li>Indicates user input, as shown in the following examples:</li> <li>Filenames: config.xml</li> <li>Pathnames: BEAHOME/config/examples</li> <li>Commands: java -Dbea.home=BEA_HOME</li> <li>Code: public TextMsg createTextMsg (</li> </ul> |  |
|                   | Indicates <i>computer output</i> , such as error messages, as shown in the following example:<br>Exception occurred during event<br>dispatching:java.lang.ArrayIndexOutOfBoundsException: No such<br>child: 0                                      |  |

| Convention                    | Item                                                                                                    |
|-------------------------------|----------------------------------------------------------------------------------------------------|
| monospace<br>boldface<br>text | Identifies significant words in code.<br><i>Example</i> :<br>void <b>commit</b> ( )                                                                                                    |
| monospace<br>italic<br>text   | Identifies variables in code.<br><i>Example</i> :<br>String <i>expr</i>                                                                                                    |
| { }                           | Indicates a set of choices in a syntax line. The braces themselves should never be typed.                                                                                                    |
| []                            | Indicates optional items in a syntax line. The brackets themselves should never be typed.<br><i>Example</i> :<br>java utils.MulticastTest -n name [-p portnumber]                                                                                                    |
|                               | Separates mutually exclusive choices in a syntax line. The symbol itself should never be typed.<br><i>Example</i> :<br>java weblogic.deploy [list deploy update]                                                                                                    |
|                               | <ul> <li>Indicates one of the following in a command line:</li> <li>That an argument can be repeated several times in a command line</li> <li>That the statement omits additional optional arguments</li> <li>That you can enter additional parameters, values, or other information</li> <li>The ellipsis itself should never be typed.</li> <li><i>Example</i>:</li> <li>buildobjclient [-v] [-o name] [-f "file1.cpp file2.cpp file3.cpp"</li> </ul> |
|                               | Indicates the omission of items from a code example or from a syntax line. The vertical ellipsis itself should never be typed.                                                                                                    |

About This Document

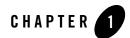

# Using the Visitor Tools

## **Overview**

Portal visitors can use browser-based tools to personalize the makeup and appearance of their portal. This guide details the portal features that are available to registered visitors.

These step-by-step instructions tell you how to:

- Login to a Portal
- Modify Portal Resources
  - •View the contents of a portal
  - •Edit the contents of a portal
  - Change the menu style
  - Reorder the book items
  - Add book items
  - Remove book items
  - Add a new book
  - Add a new page
  - •Edit the contents of a page
    - -Change the page layout
    - -Add new items to the page

- -Remove items from the page
- •Rename a page
- •Move a page
- •Rename a portlet
- •Move a portlet
- •Change the theme
- •Change the portal look and feel

## Login to a Portal

Before you can use the WebLogic Portal Visitor Tools, you must login as a registered user to a portal desktop that was created in the WebLogic Administration Portal.

**Note:** This guide uses the sample portal included in WebLogic Portal 8.1 for the purpose of illustrating an example.

To login to a portal:

- 1. Launch your browser and enter the URL for the portal you want to customize.
- 2. Login into the portal. In this example, the username/password is weblogic/weblogic.

#### Figure 1-1 Login Screen

| Login                                             |  |
|---------------------------------------------------|--|
| Avitek Inweb<br>Login/Logout                      |  |
| Please enter your username and<br>password below. |  |
| Username: weblogic                                |  |
| Password: *******                                 |  |
| Login                                             |  |

You are now logged into the portal and can begin customizing your view of it using the Visitor Tools.

3. To begin using the Visitor Tools, click on the Customize My Portal link in the portal.

Figure 1-2 Customize My Portal Link

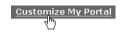

## **Modify Portal Resources**

Using the Visitor Tools, you can change your view of the portal by changing items, such as the menu style or the contents of a portal book. You can also add new items, such as books and pages.

## View the Contents of a Portal

To view the contents of a portal:

In the Customize your view of the Portal pane, click the box next to Show Page Contents. This expands the desktop hierarchy so you can view the major components of the portal that you can personalize.

#### Figure 1-3 Show Page Contents

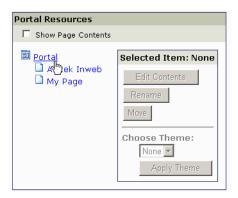

## Edit the Contents of the Primary Book (Portal)

To begin customizing your view of the desktop:

- 1. In the hierarchy in the Portal Resource pane, click on the portal resource that you want customize.
- 2. When you select a book or page in the Portal Resource pane, the Edit Contents button becomes active.
- **Note:** In the Portal Resource hierarchy, the top level is called Portal. This is not the portal itself rather this is the desktop's primary book. When you are editing resources in this hierarchy, you are changing the contents of the resources assigned to the primary book.
- 3. Click Edit Contents.

#### Figure 1-4 Edit Contents of the Primary Book

| Portal Resources                       |                                                                                        |
|----------------------------------------|----------------------------------------------------------------------------------------|
| Show Page Contents                     |                                                                                        |
| I Portal<br>□ ∰itek Inweb<br>□ My Page | Selected: Portal (Top Level) Edit Contents Rename Move Choose Theme: None  Apply Theme |

#### **Change the Menu Style**

To change the menu style:

1. In the Menu (Tabs) pane, click the drop-menu to see the available menu styles.

#### Figure 1-5 Choose a Menu Style

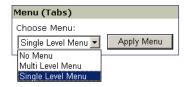

#### Modify Portal Resources

2. Click on the menu style you want to use. Click Apply Menu.

Note: To preview the new menu style, return to the portal to view your changes.

#### **Reorder the Book Items**

To reorder the items in a book:

- 1. In the window displaying the available book items, select the book item you want to move.
- 2. Click on the up or down arrows next to the window to move the item up or down.

#### Figure 1-6 Reorder Book Items

| Book | tems                          |
|------|-------------------------------|
|      | Personal page<br>Avitek Inweb |
|      | Remove Item Add Item          |
|      | Add New Book Add New Page     |
|      | Save Changes Back             |

#### **Add Existing Book Items**

To add items to a book:

- 1. Click the Add Item button.
- 2. From the pop-up window, select the item you want to add. You can add existing resources to your portal by choosing items listed in the Available Resources pane. You can also add a new page or a new book.

Figure 1-7 Add Existing Items

| Available Reso | urces |      |          |  |
|----------------|-------|------|----------|--|
| Pages:         |       | Boo  | ks:      |  |
|                |       | Г    |          |  |
|                |       |      |          |  |
|                |       |      |          |  |
|                |       |      |          |  |
|                |       |      |          |  |
|                |       |      |          |  |
|                |       |      |          |  |
| Add F          | Page  |      | Add Book |  |
|                |       |      |          |  |
|                |       |      |          |  |
|                | Ca    | ncel |          |  |

#### Add a New Page

To add a new page:

- 1. Click the Add New Page button.
- 2. In the Add New Page pane, select a layout from the drop-down menu.
- 3. In the Page Name field, enter the name for the new page.
- 4. Click OK. This returns you to the Book Items pane.

#### Figure 1-8 Add a New Page

| Add New Page                             |  |
|------------------------------------------|--|
| Layout                                   |  |
| Choose Layout:<br>Single Column Layout 💌 |  |
| Page Properties                          |  |
| Page Name: Test Page                     |  |
| Ok Cancel                                |  |

5. To edit the contents of the new page, click Save Changes in the Book Items pane. Then select the new page name from the Portal Resources pane in the Customize Your View of the Portal window.

#### Add a New Book

To add a new book:

- 1. Click the Add New Book button.
- 2. In the Add New Book pane, select a menu style from the drop-down menu.
- 3. In the Book Name field, enter the name for the new book.
- 4. Click OK. This returns you to the Book Items pane.

#### Figure 1-9 Add a New Book

| Add New Book                      |
|-----------------------------------|
| Menu (Tabs)                       |
| Choose Menu:<br>Single Level Menu |
| Book Properties:                  |
| Book Name: Test Book              |
| OK Cancel                         |

5. To edit the contents of the new book, click Save Changes in the Book Items pane. Then select the new book name from the Portal Resources pane in the Customize Your View of the Portal window.

Using the Visitor Tools

#### **Remove a Book Item**

To remove an item from a book:

- 1. In the Book Items pane, select the item you want to delete.
- 2. Click Remove Item.

#### Figure 1-10 Remove a Book Item

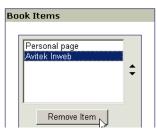

## Edit the Contents of a Page

### **Change the Page Layout**

To change the page layout:

- 1. In the Portal Resources pane, click the page you want to change. Click Edit Contents.
- 2. In the Layout pane, select the layout you want from the drop-down menu.
- 3. Click Apply Layout.

#### Figure 1-11 Choose a Layout

| Layout               |              |
|----------------------|--------------|
| Choose Layout:       |              |
| Two Column Layout 🖃  | Apply Layout |
| Four Column Laγout   | hŝ           |
| Single Column Layout | l page       |
| Two Column Layout    | , pago       |
| Three Column Layout  |              |

**Note:** If you reduce the number of columns in your layout, any portlets from the removed columns will be moved to the remaining columns in the layout.

#### Move Items on a Page

To move items on a page:

- 1. In the Portal Resources pane, click the page you want to change. Click Edit Contents.
- 2. In the Editing Page pane, select the page item you want to move.
- 3. Using the up and down arrows to the right of the window, you can move the item's position within a column in the layout.
- 4. Using the left and right arrows at the bottom of the window, you can move the item's position to another column in the layout.

Figure 1-12 Move the Items on a Page

| Editing Page: Personal p                   | oage    |
|--------------------------------------------|---------|
|                                            |         |
| Stock Portfolios<br>Tutorial<br>My Content | My Mail |

#### Add New Items to a Page

To add a new item to a page:

- 1. In the Portal Resources pane, click the page you want to change. Click Edit Contents.
- 2. In the Editing Page pane, click Add New Item.
- 3. In the pop-up window, select a new item from the list of available resources, such as portlets and books.
- 4. Click Add Portlet, Add Book, or Add New Book as desired.

Figure 1-13 Add New Items

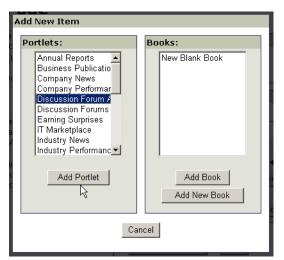

#### **Remove an Item From a Page**

To remove an item from a page:

- 1. In the Portal Resources pane, click the page from which you want to remove an item. Click Edit Contents.
- 2. In the Editing Page pane, select the item you want to remove.
- 3. Click Remove Item.

#### Figure 1-14 Remove an Item From a Page

| Editing Page: Personal page                                    |             |
|----------------------------------------------------------------|-------------|
| Stock Portfolios<br>Tutorial<br>My Content<br>Discussion Forum | My Mail     |
| ★                                                              | ★ ▶         |
| Remove Item                                                    | Remove Item |

## Rename a Page

To rename a page:

- 1. In the Portal Resources pane, click the page you want to rename. Click Rename.
- 2. In the pop-up window, enter the new name for the page.
- 3. Click Rename.

#### Figure 1-15 Rename a Page

| Please enter the new name: |      |  |
|----------------------------|------|--|
|                            |      |  |
| Rename Car                 | icel |  |
|                            |      |  |

## Move a Page

To move a page between books:

- 1. In the Portal Resources pane, click Show Page Contents in order to view embedded books.
- 2. Click the page you want to move. Click Move.
- 3. Click on the target book to which you want to move the page.
- 4. Click Finish Move.

Figure 1-16 Move a Page

| Portal Resources                                                                                                    |                                                                                                    |
|----------------------------------------------------------------------------------------------------|----------------------------------------------------------------------------------------------------|
| <ul> <li>Portal</li> <li>Avitek Inweb</li> <li>Login</li> <li>My Task List</li> <li>Portal Search</li> <li>Personal page</li> <li>Stock Portfolios</li> <li>Tutorial</li> <li>My Content</li> <li>My Mail</li> </ul> | Selected Page: "Personal page"<br>Edit Contents<br>Rename<br>Move<br>Choose Theme:<br>None<br>Apply Theme |

Note: To reorder the pages within a book, see "Reorder the Book Items" on page 5.

Using the Visitor Tools

## Rename a Portlet

To rename a portlet:

- 1. In the Portal Resources pane, click on the portlet you want to rename. Click Rename.
- 2. In the pop-up window, enter the new name for the portlet.
- 3. Click Rename.

```
Figure 1-17 Rename a Portlet
```

| Please enter the new name: |   |  |
|----------------------------|---|--|
|                            |   |  |
| ,<br>                      | - |  |
| Rename Cance               |   |  |

## Move a Portlet

To move a portlet to a different page:

- 1. In the Portal Resources pane, click on the portlet that you want to move. Click Move.
- 2. Click on the page to which you want to move the portlet.
- 3. Click Finish Move.

#### Figure 1-18 Move a Portlet

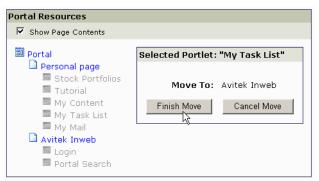

Note: To reorder portlets within a page, see "Reorder the Book Items" on page 5.

## Change the Theme

To change the theme of a book, page, or portlet:

- 1. In the Portal Resources pane, select the book, page, or portlet for which you want to change the theme.
- 2. In the Choose Theme field, select an available theme from the drop-down menu.
- 3. Click Apply Theme.

#### Figure 1-19 Choose a Theme

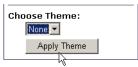

Note: Out of the box, the sample portal does not include any themes.

## Change the Portal Look and Feel

To change the look and feel:

- 1. In the Portal Look & Feel pane, select a Look and Feel from the drop-down menu.
- 2. Click Apply Look & Feel.

#### Figure 1-20 Choose a Look and Feel

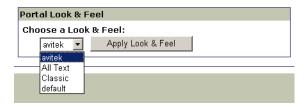

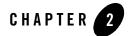

# Adding Visitor Tools to a Custom Application

## Adding Visitor Tools to a New Portal Application

When you add a Portal Web project to an enterprise application in WebLogic Workshop (or install Portal into an existing non-Portal Web project), the Portal project includes a set of JavaServer Pages (JSPs) and other files that enable visitors to set properties on personalized views of the portal.

Use the following procedure to add these visitor tools to a new portal application, which can then be customized.

- 1. In WebLogic Workshop Platform Edition, open the .portal to which you want to add the Visitor Tools.
- 2. In the Portal Designer, select the main book.

#### Figure 2-1 Select Main Book

| Book: Main Pa | ge Book |
|---------------|---------|
| 🛅 Page 1      | Booklet |
| Page: Page 1  |         |
|               |         |

- 3. In the Property Editor for the main book, set the Editable property to Edit in Menu. The Mode Properties heading is added to the available properties.
- 4. Click on the Content URI and browse to the /visitorTools/visitorTools.portion file.
- 5. In the Portal Designer, select the Desktop.

#### Figure 2-2 Select Desktop

| New Portal Desktop   |
|----------------------|
| Book: Main Page Book |
| Page 1               |
| -Page: Page 1        |

- 6. In the Property Editor for the Desktop, set the Shell to Visitor Tools Shell.
- 7. After you create a new desktop in the WebLogic Administration Portal using the .portal file as a template, the edit icon will appear on the main book when you run the desktop. Clicking this icon takes the user to the Visitor Tools.
- **Note:** The Visitor Tools JSPs only work when the portal server is running, and must be accessed by a user logged into the desktop. The Visitor Tools are not visible when running the .portal file in the WebLogic Workshop development environment.

## **Related Topics**

"Creating a Portal Application and Portal Web Project" in the WebLogic Workshop help system at http://e-docs.bea.com/workshop/docs81/doc/en/portal/buildportals/addPortalApp.html.

"Adding Visitor Tools to Portals" in the WebLogic Workshop help system at http://e-docs.bea.com/workshop/docs81/doc/en/portal/buildportals/visitorToolsAdd.html.

"Create a Desktop" in the WebLogic Administration Portal help system at http://e-docs.bea.com/wlp/docs81/adminportal/help/PM\_DesktopCreate.html.